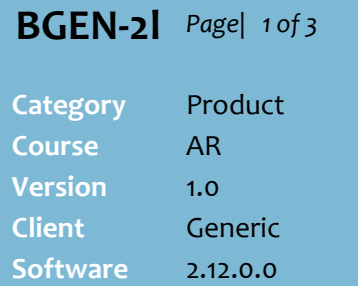

#### **Hints and Tips**

 You can create a **quote** for any customer who has an **AR Account** in the BOS. It doesn't matter what type of account they have (e.g. 'cash account' or line of credit 'account').

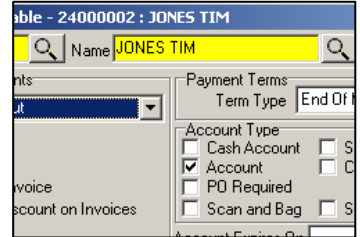

- $\checkmark$  HOWEVER, it's recommended that you only **convert a quote into an invoice** for 'account' type customers.
	- Invoice sales are only reported for 'account' customers.
	- The only way to track outstanding amounts owing is on the customer's AR account and via the EOP statement cycle.
- There are no SURE*fire* reports available that list the quotes/invoices created.

 $\checkmark$ 

- **To edit an existing quote**:
	- 1. Retrieve the customer's **Code.** 2. Search for the **Quote No**. (if you don't know it).
	- 3. You can edit any parameters, in the same as during create mode.

# **Customer Account Quotes**

You can use the SUREfire Quotes function to record a purchase on 'account' via the BOS (rather than at the POS), or to provide a customer with a quote for a special order (perhaps for products you can range but don't normally stock).

#### **Procedure to Create a Quote**

*Refer to pag[e 3](#page-2-0) to convert a quote into a sale.*

<span id="page-0-0"></span>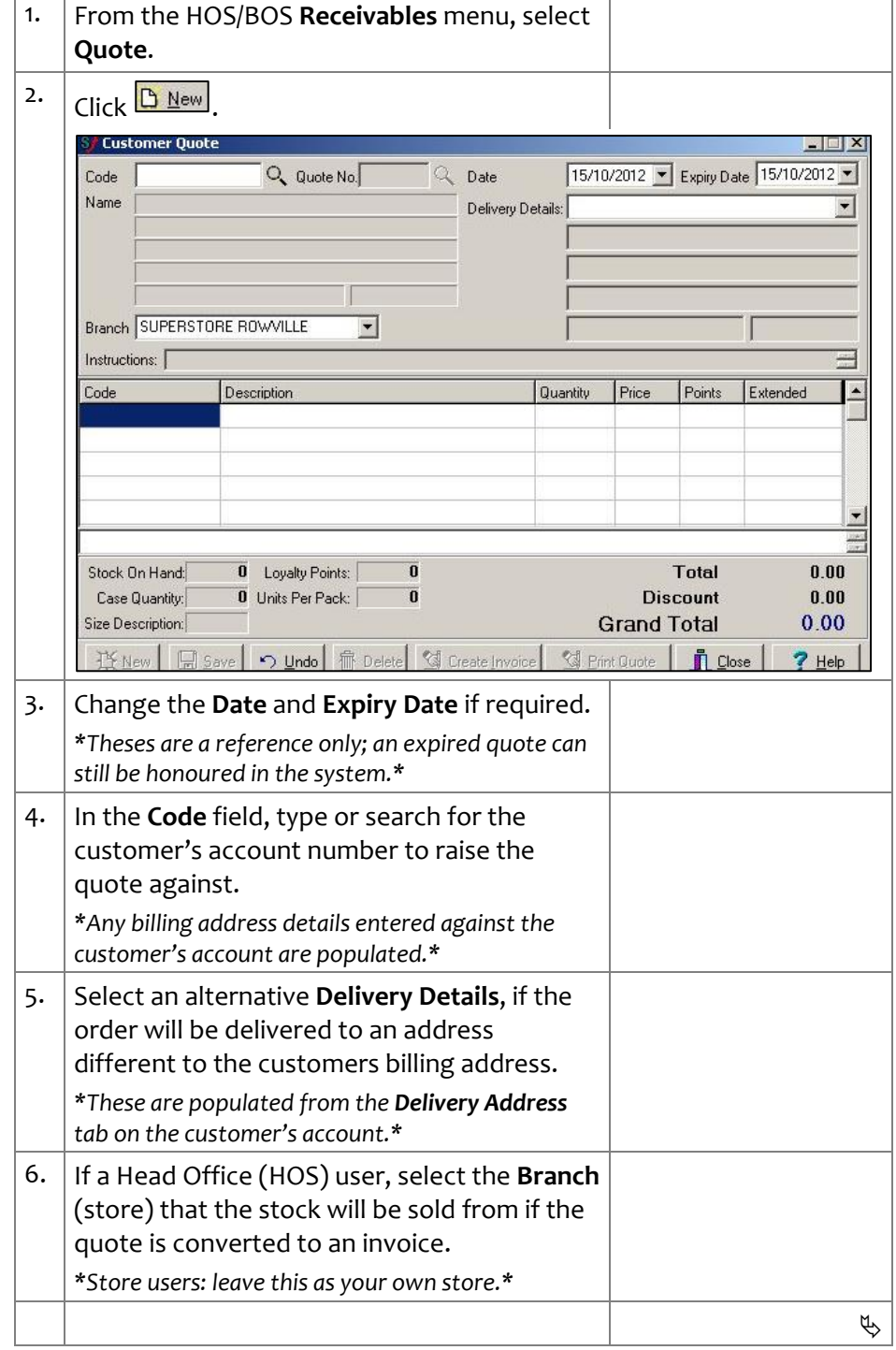

## SUREfire

#### **Hints and Tips**

- A quote is saved based on the **Current Retail Price** in the stock record. This means that it's inclusive of any active promotions, but not of any loyalty level promotions or discounts.
	- If the promotion ends before the quote is converted into an invoice, the promotion price still applies to the quote.
- **Important**: The system will not stop you from adding items that have been **logically deleted** (by supplier) or **physically deleted** (ready to be permanently deleted from the system).
	- Make sure you have or can get the stock before you convert the quote into an invoice!
- If the customer has a **discount**  saved against their AR account, (on the **Loyalty** tab) this is shown and reflected in the adjusted **Grand Total** for the quote (and will print).

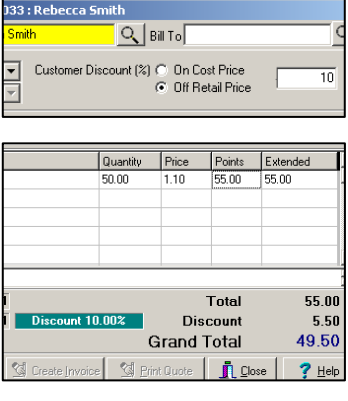

- $\checkmark$  Click  $\Box$   $\Box$  Click  $\Box$   $\Box$  to cancel all data entries on the screen.
- The **Instructions** section isn't used in this version; any text will be removed when you save.
	- There is another text field underneath the products grid, but this is for internal use only; any text only shows on the **Quote** screen and the **Quote** tab on the AR account, it won't print on the quote or the invoice.

**BGEN-2l** Page| 2 of 3 7. In a blank **Code** field in the grid, scan, type, or search (via double-click) for the stock code or EAN to add to the quote; press **Tab** or **Enter** if you typed the code**.** *\*The current sell Price is populated.\** 8. In the **Quantity** field, type the number of units being quoted. *\*The Extended price and totals are updated.\** y Lustomer Quote

<span id="page-1-0"></span>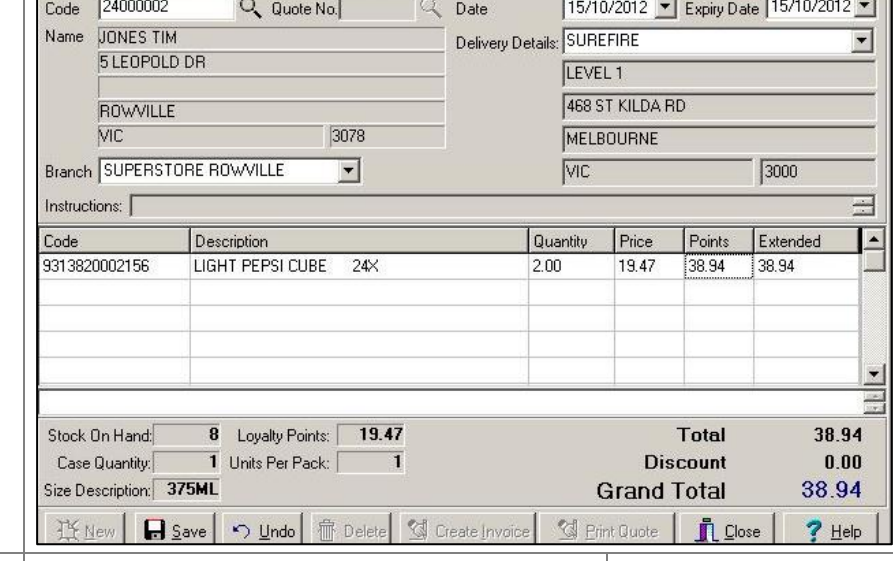

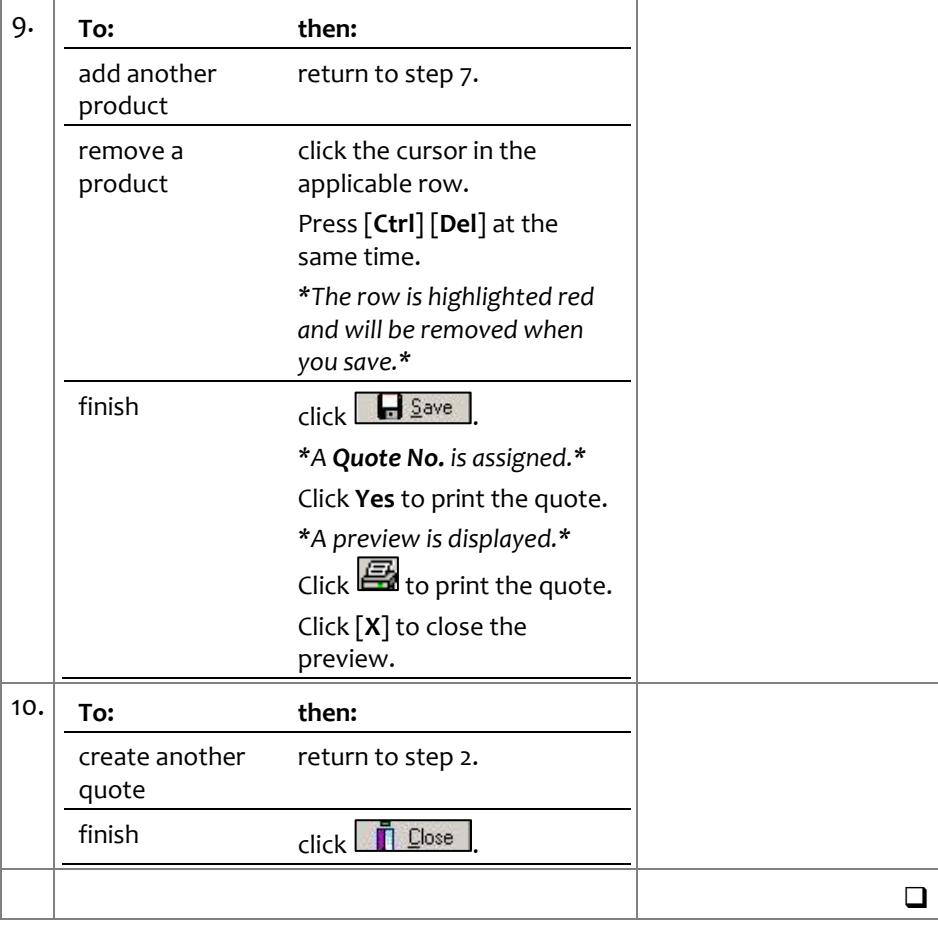

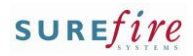

#### **Hints and Tips**

 $\checkmark$  The act of creating an invoice means that you're processing a sale to account; the only difference is that you're doing this from the BOS rather than at the POS register.

#### $\checkmark$  Sample invoice:

 If you need to reprint the invoice at a later date, do this from the customer's AR account -> **Transaction** tab.

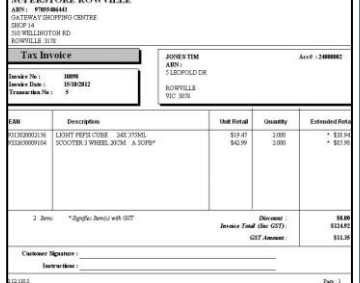

 $\checkmark$  Once you've created the invoice, the quote is updated to highlight this.

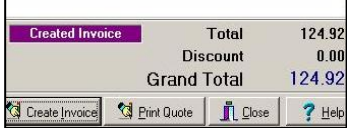

 A warning will display if you click **Create Invoice** again; if you continue, you will be charging the customer twice (which is fine if it's a repeat order to save time creating a new quote that's identical to this one).

### **BGEN-2l** *Page| 3 of 3* **Procedure to Convert a Quote into an Invoice**

<span id="page-2-1"></span><span id="page-2-0"></span>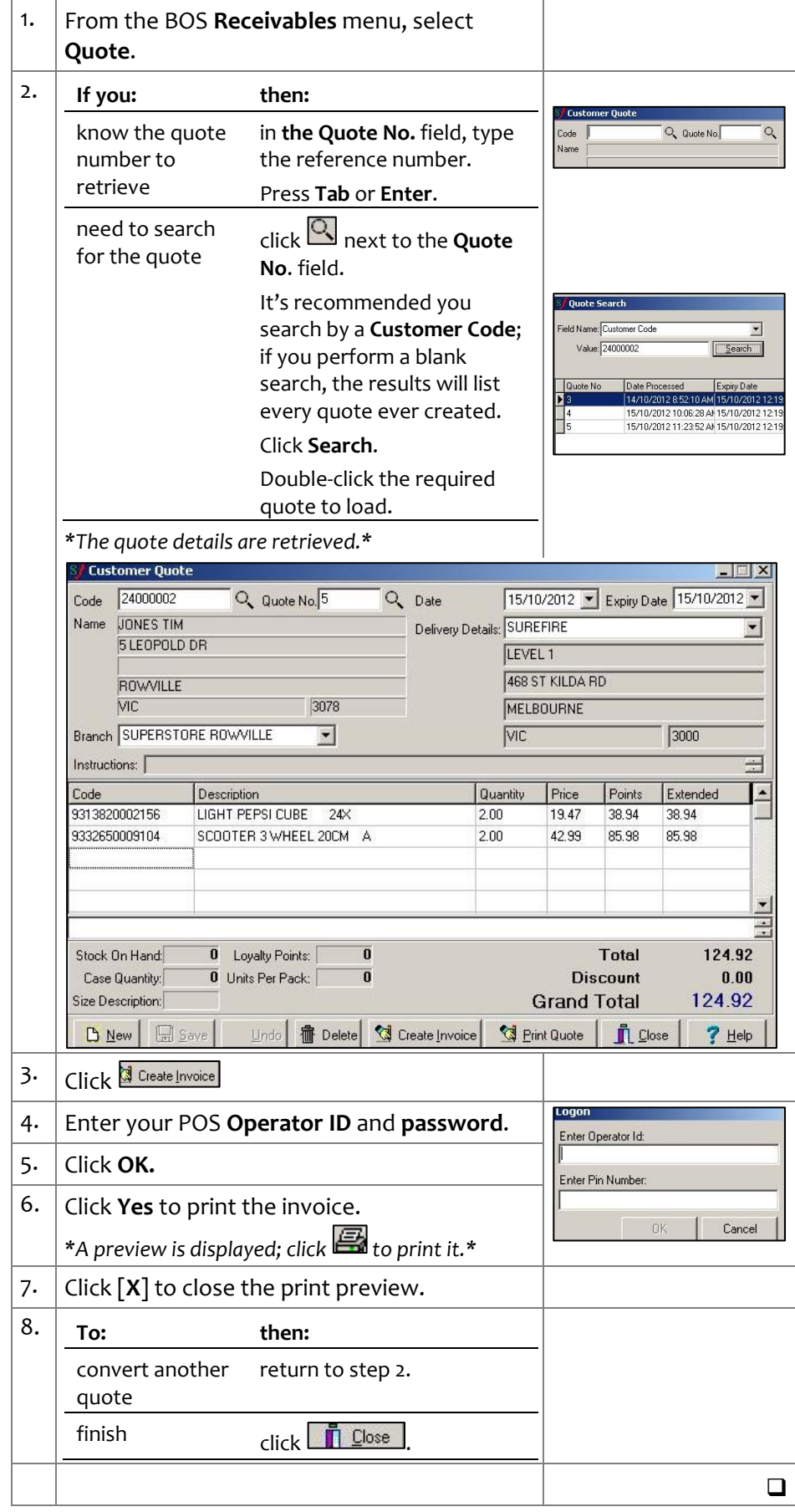